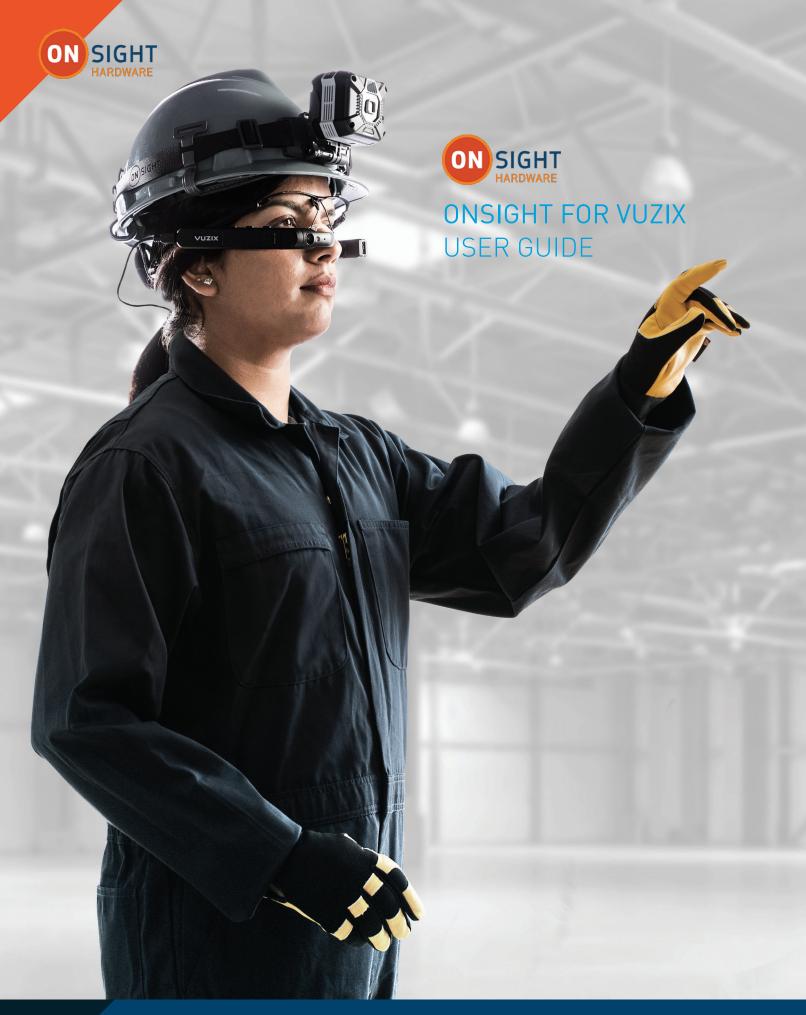

LIBRESTREAM LIBRESTREAM.COM

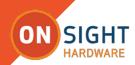

## Librestream Onsight for Vuzix User Guide Doc #: 400365-02, rev C

March 2023 (v.11.4.16)

Information in this document is subject to change without notice. Reproduction in any manner whatsoever without the written permission of Librestream is strictly forbidden.

#### **Copyright Notice:**

Copyright 2004-2024 Librestream Technologies Incorporated. All Rights Reserved.

#### Patents Notice:

United States Patent # 7,221,386, together with additional patents pending in Canada, the United States and other countries, all of which are in the name of Librestream Technologies Inc.

#### **Trademark Notice:**

Librestream, the Librestream logo, Onsight, the Onsight logo, Onsight Connect, Onsight Flow, Onsight Workspace, Onsight Cube, Onsight Hub, Onsight Smartcam, Onsight Platform Manager and Onsight Teamlink are either registered trademarks or trademarks of Librestream Technologies Incorporated in Canada, the United States, European Union and/or other countries. All other trademarks are the property of their respective owners.

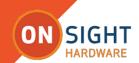

# **TABLE OF CONTENTS**

| Introduction                            | 4  |
|-----------------------------------------|----|
| Vuzix Device First Time Configuration   | 4  |
| Enable Speech Recognition               | 4  |
| SHOW HELP                               | 4  |
| SHOW TOOLTIPS                           | 4  |
| Launching Onsight Connect for Vuzix     | 4  |
| Vuzix Keyboard                          | 4  |
| First Time Login                        | 4  |
| QR Code Login                           | 5  |
| Bluetooth Pair With an Onsight Cube     | 5  |
| Cube File Management                    | 6  |
| Most Important Vuzix Voice Command      | 7  |
| Voice Commands: Contacts and Viewfinder | 7  |
| Voice Commands: View Finder             | 8  |
| Voice Commands: File System             | 9  |
| Voice Commands: Onsight Cube            | 10 |
| Voice Commands: Global                  | 11 |
| FAQs                                    | 12 |
| For More Information                    | 12 |

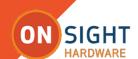

## ONSIGHT VUZIX USER GUIDE

## Introduction

This document outlines the operational voice commands currently available in Onsight Connect Version 10 for Vuzix that includes Onsight Cube support.

## **Vuzix Device First Time Configuration**

Refer to the <u>Admin Setup instructions</u> for your Vuzix device and complete steps 1 through 7.

Step 5 enables you to download and install **Onsight Connect** for the Vuzix device

For additional product and support documentation, refer to the Vuzix Product Support website at:

https://www.vuzix.com/pages/support

Select your device from the list of supported products.

## **Enable Speech Recognition**

To enable speech recognition on the Vuzix device, you must navigate to Settings → System → Language & Input → Speech Recognition and enable Vuzix Speech Recognition.

Note: Now that speech recognition is enabled, activate the device to execute your voice commands. Speak the voice command "Hello Vuzix" to activate the device. If no voice command is issued for 15 seconds, the device will time-out. The user must say the command to reactivate the device. To change the timeout value, navigate to Settings > System > Language & Input > Speech Recognition. Adjust the recognizer timeout value up to 60 seconds.

What are the most important Onsight voice commands? SHOW HELP and SHOW TOOLTIPS list all available Onsight Connect commands for the current screen. Both will remain visible on the screen as you navigate Onsight until you issue either the HIDE HELP and/or HIDE TOOLTIPS command.

## **SHOW HELP**

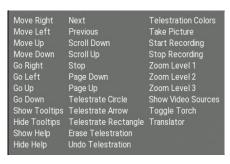

### SHOW TOOLTIPS

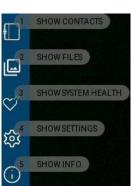

## **Launching Onsight Connect for Vuzix**

Once installed, Onsight Connect can be launched from the Home Screen by positioning the Onsight app at the center and saying the voice command: "SELECT THIS" or "PICK THIS".

You should be able to see the **Onsight** icon from the Home screen. If necessary say "**MOVE RIGHT**" or "**MOVE LEFT**" to locate the icon. When found, position it so that it is in the center of the screen and then say "**SELECT**".

If this is the first time running Onsight on the Vuzix device, you will need to login and enable the **Remember Me** option to establish, and automate the login process.

**Note:** If a custom message appears during login that prompts you to agree to terms and conditions, you must tap  $\mathbf{0K}$  to indicate compliance in order to advance.

Onsight will also ask you to grant permissions to access the device's location, camera, microphone, etc. Please **allow** and enable the **Do not ask again** options.

## **Vuzix Keyboard**

The Vuzix keyboard is the default method for entering text. Refer to the Product Support website at: https://www.vuzix.com/pages/support

## **First Time Login**

Enter your login credentials for Onsight. Say "**SELECT ITEM 4**" to enter your Username. Login screen voice commands include:

- 1. Show System Health
- 2. Show Settings
- 3. Show Info
- 4. Set User Name
- 5. Set Password
- 6. Remember Me
- 7. Login
- 8. Forgot Password
- 9. Capture Mode (No user login required, see FAQs)

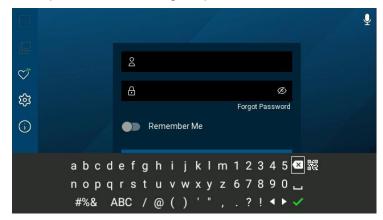

Say "SCAN CODE" to scan a Quick Response (QR) code with your login credentials. If you have forgotten your Onsight password, say "FORGOT PASSWORD" at the login screen to receive an email with a temporary Password. If you do not have an Onsight user name, contact your system administrator.

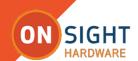

## ONSIGHT VUZIX USER GUIDE

## **QR Code Login**

To login using a Quick Response (QR) Code say "Scan Code" at the login screen. Prior to logging in you must create a QR code containing your login credentials. Use a QR code generator to create your QR Code, for example:

https://www.grcode-monkey.com/#text

The QR Code format must be the same as the example text: {

"username" : "Vuzix@librestream.com",

"password" : "MyPa\$\$word",

"rememberMe": true
}

Copy and paste the example text into a simple text editor, e.g., Notepad. Replace the text with your username and password then copy the text into the QR Code generator.

**Note:** Use the American Standard Code for Information Interchange (ASCII) text format for generating the QR Code. Use a simple text editor to create the QR code text, e.g., Notepad. and save it using the American National Standards Institute (ANSI) encoding.

Say **Scan Code** to enable the QR code scanner at the login screen.

#### For Subsequent Logins

When Onsight starts it will automatically login the user providing **Remember Me** was set to register its services. **System Health** indicates whether all the necessary services are connected. If **System Health** is **green**, you may proceed. If it is not, you will **NOT** yet be able to make or receive calls until the network problem is resolved.

When System Health is green, you can select the contact you want to call or wait for an incoming call. To answer an incoming call, simply say, "ACCEPT".

To initiate a call, say "CONTACTS" and speak the name of the individual you want to call, or say "ITEM #".

## **Voice Command Tips**

Use the command **SHOW TOOLTIPS** to display the available Onsight commands on any screen within the application. Use the **HIDE TOOLTIPS** command to dismiss the command list.

Use the **SHOW HELP** command to display the available Vuzix device commands. Use the **HIDE HELP** command to close the help window.

Use the **VOICE OFF** command to stop the Vuzix device from listening for commands. To resume, use the **HELLO VUZIX** command to reactivate the microphones for the device to start listening again. When the Vuzix device is not in use, muting the microphone prevents unintentional commands from being triggered due to conversations in the room.

## **Bluetooth Pair With an Onsight Cube**

Bluetooth (BT) must be enabled on the Vuzix device to configure the Cube.

To BT pair a Cube to an Vuzix device:

- Power on the Cube.
- Log in to Onsight Connect on your Vuzix device.
- Hold your Vuzix device close to the front of the Cube to BT pair.
- You will hear a voice prompt Begin Pairing and Host Connected when complete.
- Say **OK** when the **Invitation to Connect** appears.
- The Cube receives its WiFi-Direct configuration from your paired Vuzix device automatically. The connection status will be Green.

Refer to the **Onsight Cube User Guide** for further details.

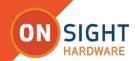

## **Cube File Management**

This section describes file management on the Cube. Refer to the Onsight Cube User Guide for further details.

#### Image Capture and Recording while Paired to a Cube

When paired to a Cube, all images captured or recorded video are stored locally on the Vuzix device. They are saved in the **My Files** section of the **Files** tab, They are not saved in the Cube's local storage.

Tip: Any images and recordings saved while paired to a Cube are stored locally on the Vuzix device.

When operating the Cube in **Stand-alone mode** all images and recordings are stored locally in the Cube's internal storage. They can be accessed by pairing with the Cube and going to **FILES-Cube**. You may download files from the Cube to your Vuzix device by selecting the thumbnail image of the files and saying **DOWNLOAD** on the menu. Cube files can also be deleted.

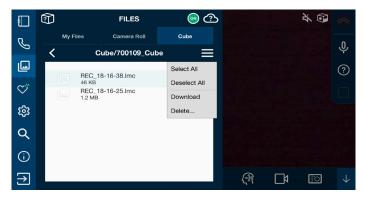

You then will be prompted whether to start the download.

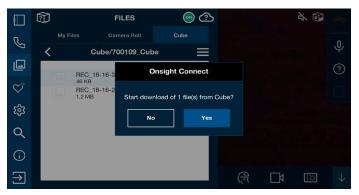

When downloading files from the Cube you will see the **DOWNLOAD STATUS** screen. Say **FILES** to return to the Cube tab.

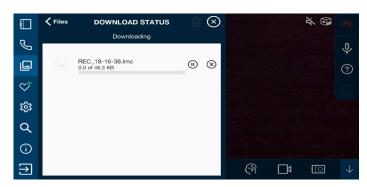

Once the files have been downloaded from the Cube they will be placed in the **My Files** tab in a date stamped folder. All files downloaded from the Cube will have a Cube icon displayed on their thumbnail image.

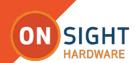

## **Most Important Vuzix Voice Command**

Say "**HELLO VUZIX**" to activate the listener for both Vuzix and Onsight voice commands. The default timeout is 15 seconds after which the listener goes to sleep. To wake up the listener simply say "**HELLO VUZIX**" again.

## **Voice Commands: Contacts and Viewfinder**

The Vuzix device has a speech recognition system. It is a "Say What You See" (SWYS) command system. Speak the text onscreen to issue a voice command. When you advance to a new screen, all selectable items will be numbered. The voice command "ITEM #" will simulate a mouse-click on that item. In many cases, such as a list of pictures or video, using the Item # will be the only way to select a specific item for sharing or playback. e.g., To select the file identified as four (4) say "ITEM 4".

| "Say What You See" Voice Commands              |                                                     |  |  |
|------------------------------------------------|-----------------------------------------------------|--|--|
| ONSIGHT CONTACTS                               |                                                     |  |  |
| VOICE COMMANDS                                 | DESCRIPTION                                         |  |  |
| Show/Hide Contacts                             | Displays the Contact tab.                           |  |  |
| Scroll Up/Scroll Down                          | Scrolls a list.                                     |  |  |
| Item#                                          | Selects the selectable Item number for the contact. |  |  |
| Call [Name]                                    | Say the contact's name to initiate a call.          |  |  |
| ONSIGHT VIEWFINDER                             |                                                     |  |  |
| Show/Hide System Health                        | Shows/Hides the System Health screen.               |  |  |
| Show/Hide Tooltips                             | Shows all available Onsight Connect commands.       |  |  |
| Show/Hide Info                                 | Shows Onsight Help screen.                          |  |  |
| Disconnect Call                                | Disconnects the current call.                       |  |  |
| Start/Stop Streaming                           | Starts/Stops the video stream during a call.        |  |  |
| Start/Stop Recording                           | Starts/Stops recording during a call.               |  |  |
| Take Picture                                   | Captures an image from the current video source.    |  |  |
| Share Picture/Stop Sharing Picture             | Starts/Stops image sharing during a call.           |  |  |
| Telestrate circle/arrow/rectangle              | Draws the shape on the viewfinder.                  |  |  |
| Erase Telestration                             | Erases on-screen telestration.                      |  |  |
| Undo Telestration                              | Erases the last Telestration action.                |  |  |
| Telestration Colors (Hide Telestration Colors) | Displays the color menu.                            |  |  |
| Toggle Mic                                     | Mute the Mic during a call.                         |  |  |
| Toggle Torch                                   | Turn on/off illumination.                           |  |  |
| Continued                                      |                                                     |  |  |

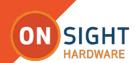

## **Voice Commands: View Finder**

| "Say What You See" Voice Commands |                                             |  |
|-----------------------------------|---------------------------------------------|--|
| ONSIGHT VIEWFINDER                |                                             |  |
| VOICE COMMAND                     | DESCRIPTION                                 |  |
| Zoom Level (1-3)                  | Zooms the camera to the stated zoom level.  |  |
| Show/Hide Contacts                | Displays/Hides the Contact list.            |  |
| Enable Single Sign On             | Enable/disable SSO logins.                  |  |
| Set SSO Domain                    | Set the name of the SSO domain.             |  |
| Preferred User Agent              | Set the User Agent for SSO.                 |  |
| Select Volume 0-10                | Set the volume level.                       |  |
| Show Video Sources                | Shows the Video sources menu.               |  |
| Exit Playback                     | Exits the video playback.                   |  |
| Show/Hide Help                    | Shows/Hides the Help Menu.                  |  |
| Request Help                      | Launches Onsight Connect from Onsight Flow. |  |
| Logout                            | Logout of Onsight Connect                   |  |

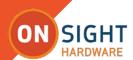

## **Voice Commands: File System**

| "Say What You See" Voice Commands" |                                             |  |
|------------------------------------|---------------------------------------------|--|
| ONSIGHT FILE SYSTEM                |                                             |  |
| VOICE COMMAND                      | DESCRIPTION                                 |  |
| Show Files                         | Show the FILES tab.                         |  |
| Scroll Up/Scroll Down              | Scroll the FILES tab.                       |  |
| Item #                             | Say the Item # to choose a file.            |  |
| Share                              | Share a selected file.                      |  |
| Stop Sharing                       | Ends file sharing during a call.            |  |
| Email                              | Email the selected file.                    |  |
| Delete                             | Deletes the selected file.                  |  |
| Toggle Properties                  | Shows/Hides the selected file's properties. |  |
| Close                              | Closes the file preview window.             |  |
| Play                               | Plays the selected recording.               |  |
| Exit Playback                      | Stops playback of the recording.            |  |
| Upload                             | Uploads the selected file to Workspace.     |  |
| Hide File                          | Closes the file preview window.             |  |

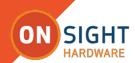

## **Voice Commands: Onsight Cube**

| "Say What You See" Voice Commands |                                                   |  |
|-----------------------------------|---------------------------------------------------|--|
| ONSIGHT CUBE COMMANDS             |                                                   |  |
| VOICE COMMAND                     | DESCRIPTION                                       |  |
| Source Cube                       | Selects the Cube as the video source.             |  |
| Source Thermal                    | Selects Cube-Thermal mode as the video source.    |  |
| Source Fusion                     | Selects Cube-Fusion mode as the video source.     |  |
| Source Vuzix                      | Selects the Vuzix device as the video source.     |  |
| Toggle Laser                      | Enables/disables the Cube Laser pointer.          |  |
| More Info                         | Shows button's number selections.                 |  |
| Matte                             | Sets the Cube Emissivity.                         |  |
| Semi-Matte                        | Sets the Cube Emissivity.                         |  |
| Semi-Gloss                        | Sets the Cube Emissivity.                         |  |
| Gloss                             | Sets the Cube Emissivity.                         |  |
| Toggle Temperature Unit           | Sets the Cube Temperature display units.          |  |
| Set Alignment (0-250)             | Sets the Cube-Fusion mode alignment slider value. |  |
| Enter/Exit Slider Mode            | Displays the Cube-Fusion mode alignment slider.   |  |
| Configure Wi-Fi                   | Configure the Cube's Wi-Fi.                       |  |
| Voice Prompt                      | Selects the Voice Prompt options.                 |  |
| Select All Files (Select All)     | Selects all of the Cube files.                    |  |
| Deselect All Files (Deselect All) | Deselects all of the Cube files.                  |  |
| Download Files                    | Downloads the Cube files.                         |  |
| Delete Files                      | Deletes the selected Cube files.                  |  |
| Cube Download Status              | Displays the status screen.                       |  |
| Show Cube Functions               | Shows different Cube functions.                   |  |
| Toggle Spot Temperature           | Sets On/Off the Cube spot temperature.            |  |
| Cube Download Status              | Displays the download status.                     |  |
| Voice Prompt                      | Selects the voice prompt options.                 |  |
| Upload Status                     | Displays the status of uploading files.           |  |
| Place Mode                        | Turn On/Off grid view.                            |  |

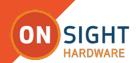

## **Voice Commands: Global**

| VUZIX GLOBAL COMMANDS                   |                                                    |  |
|-----------------------------------------|----------------------------------------------------|--|
| VOICE COMMAND                           | DESCRIPTION                                        |  |
| Hello Vuzix                             | Activates the listener (voice commands).           |  |
| Voice Off                               | Deactivates the listener (voice commands).         |  |
| Show/Hide Help                          | Show/Hide the Vuzix Help System.                   |  |
| Go Home/Quit/Exit                       | Returns the system to the Home screen.             |  |
| Go Back                                 | Returns to the previous screen.                    |  |
| Scan Code                               | Enables the bar code scanner during Onsight login. |  |
| Go Left / Move Left                     | Basic direction navigation                         |  |
| Go Right / Move Right                   | Basic direction navigation                         |  |
| Go Up / Move Up                         | Basic direction navigation                         |  |
| Go Down / Move Down                     | Basic direction navigation                         |  |
| Pick This/Select This/Confirm/Okay/Open | Activates the item that is the current focus.      |  |
| Scroll Right/Left                       | Scrolls right or left until you say "stop".        |  |
| Scroll Up/Down                          | Scrolls up or down until you say "stop".           |  |
| Go To Sleep                             | Puts the device to sleep.                          |  |
| Cancel/Close/Go Back                    | Navigates backward in the history stack.           |  |
| Stop                                    | Stop while scrolling.                              |  |
| Show Menu                               | Brings up context menu for current UI screen.      |  |
| Page Up/Down                            | Takes you up/down one page.                        |  |
| Volume Up/Down                          | Turns the volume up/down by 5.                     |  |
| Speech Settings                         | Sends you to the speech settings menu              |  |
| Speech Commands / Command List          | Shows you the list of Vuzix speech commands        |  |
| Flashlight On/Off                       | Turs on/off the flashlight.                        |  |
| Please Enter/Exit Evaluation Mode       | Enters/Exits evaluation mode.                      |  |

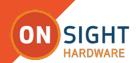

## **FAQs**

How do I know what voice command to say or how to locate available voice commands in the Onsight app?

At any time, you can say **SHOW HELP** or **SHOW TOOLTIPS** to see the available commands.

## What is Capture Mode?

Capture Mode enables you to use Onsight Connect without a user account. You can capture content and share the content later when you login with your user credentials. Once you login Capture mode is no longer available.

Why isn't the Vuzix device responding to my voice commands? Say **HELLO VUZIX** to enable the listener.

The Vuzix device is responding to my voice commands but the call participants can't hear me, why?

The mic may be muted at the Onsight application level. To un-mute the mic say, "**TOGGLE MIC**" The microphone icon in the upper right of the Viewfinder will indicate the mute status.

#### How do I make a call?

Login to Onsight Connect. Display the Contacts panel if it is not already visible. Say the name of the Contact you wish to call or say "SHOW TOOLTIPS" then say the number displayed beside the handset icon of the contact you wish to call e.g., say "ITEM 5".

#### How do I stream video?

When you are on a call, say "START STREAMING" to start video streaming from the Vuzix device to the remote participants.

**Note:** When you are streaming video, the **Share Video** icon appears as a status indicator next to the red **Hang Up** icon.

#### How do I connect the Vuzix device to a network?

Refer to the Vuzix device manual at:

https://www.vuzix.com/support/m-series-smart-glasses

## What Vuzix products does Onsight Connect support?

Currently Onsight Connect supports the M300XL and M400.

### For More Information

Please contact **support@librestream.com** or call **1.800.849.5507** or **+1.204.487.0612**.